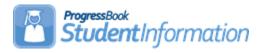

# **Attendance Procedural Checklist**

# Change Log

| Date    | Section Number/Name | Change Description  |
|---------|---------------------|---------------------|
| 4/14/20 | Entire document     | Review & update     |
| 2/3/20  | Entire document     | Review and update   |
| 8/6/19  | Task #13            | Updated screenshots |
| 8/28/18 | Entire document     | Updated screenshots |

# **Table of Contents**

| Before Using Attendance                                           | 3  |
|-------------------------------------------------------------------|----|
| Task #1: Define Absence Types                                     |    |
| Task #2: Define Default Attendance Settings                       | 4  |
| Task #3: Define Absence Reasons                                   |    |
| Task #4: Define Absence Notes                                     | 5  |
| Task #5: Define Lunch Type                                        | 5  |
| Task #6: Define Sub-Calendars                                     | 6  |
| Task #7: Confirm Default Calendar                                 | 6  |
| Task #8: Confirm Sub-Calendar Details                             | 6  |
| Task #9: Edit Calendar Percentages                                | 6  |
| Task #10: Review Staff Member Association                         |    |
| Taking Attendance Each Day                                        | 7  |
| Task #11: Enter Absences via Attendance Fast Entry                | 7  |
| Task #12: Delete Absences via Attendance Fast Delete              | 9  |
| Task #13: Enter Absences via Student's School Absences            | 10 |
| Task #14: Enter Absences via Student's External Absences          | 12 |
| Task #15: Enter Absences via Daily Attendance by Classroom        | 13 |
| Task #16: Enter Absences via Period Attendance by Course Section  |    |
| Task #17: View Daily Absences                                     | 14 |
| Task #18: Run Daily Attendance Completion List                    | 14 |
| Task #19: Run Period Attendance Completion List                   |    |
| Task #20: Run Daily Lunch Counts                                  |    |
| Attendance Reports                                                |    |
| Task #21: Run Student Absence Search Detail (R309-A)              |    |
| Task #22: Run Student Absence Search Summary (R309-B)             |    |
| Task #23: Run Homeroom Attendance Register Summary (R310-B)       | 16 |
| Task #24: Run Homeroom Attendance Register Detail (R310-A)        | 16 |
| Task #25: Run Student Absence Statistics Report (R311)            |    |
| Task #26: Run ADM & ADA Report for ABSE Detail (R322-A)           |    |
| Task #27: Run Student ADM & ADA Report for ABSE Summary (R322-F   | 3) |
|                                                                   |    |
| Task #28: Run Homeroom Attendance Report (R331)                   |    |
| Task #29: Run District-wide Membership Report (R500)              |    |
| Task #30: Run Daily Office Report of Student Absences (R307)      |    |
| Task #31: Run Half/Full Day Absence Office Report (R320 Office)   |    |
| Task #32: Run Period Absence Office Report (R317 Office)          |    |
| Task #33: Run Cumulative Report of Student Period Absences (R316) |    |
| Task #34: Run Daily Report of Student Period Absences (R315)      |    |
| Task #35: Run Perfect Attendance Report (PERF)                    |    |
| Task #36: View Student Attendance Information in EZQ              |    |
| Task #37: View Daily Absence List in EZQ                          |    |
| Task #38: View Absence Graph in EZQ                               |    |
| Task #39: View Weekday Attendance Percentage in EZQ               | 18 |

#### **Before Using Attendance**

To begin taking attendance in StudentInformation the school/district must first have several code tables set up See the Attendance and Calendar End User Documentation for details.

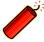

Important: Verify that all necessary codes and parameters are defined properly before using the Attendance module. If you are confident that these steps have been properly completed previously, then you may continue to the second checklist, "Taking Attendance Each Day."

# Task #1: Define Absence Types

Define how the absence is characterized – i.e. excused, tardy, unexcused, etc. Absence Types are school and school year specific. The Qualifier field indicates whether the Absence Type is considered Late/Tardy, Partial, Absent, or a Non-Absence. The Is Excused checkbox indicates that the Absence Type is considered an excused absence. The Absence Group will show None, Medical or Out of School Suspension, these are used for HB410 reporting purposes. Use for Daily Attendance and Use for Period Attendance indicate if the Absence Type is valid for those types of attendance reporting. The Report to EMIS checkbox is no longer used on absence types.

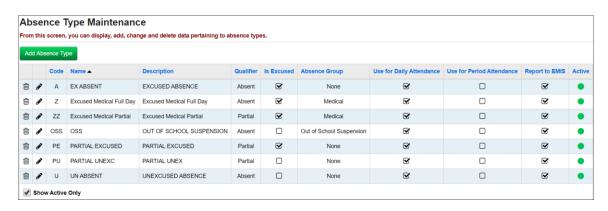

### Task #2: Define Default Attendance Settings

Define the default settings for absences on the Attendance tab of the StudentInformation Options page.

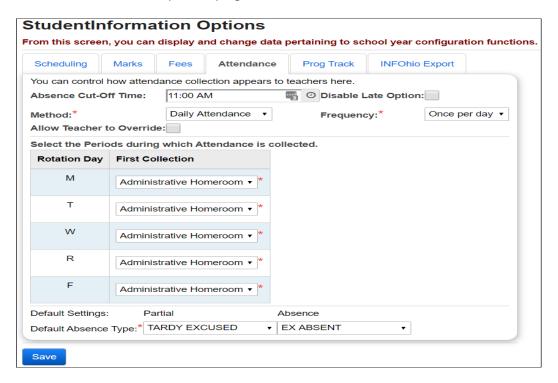

#### Task #3: Define Absence Reasons

Define the reason for a specific absence – i.e. sick, doctor appointment, funeral, etc. Absence reasons are school and school year specific. Make sure to check "Use for daily attendance" or "Use for period attendance" for each Absence Reason, or that Reason will not be available for that form of Attendance.

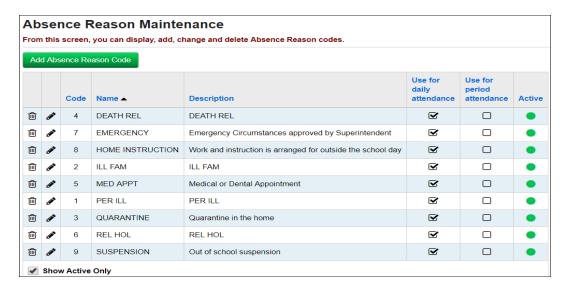

#### **Task #4: Define Absence Notes**

Define notes that can be added to each absence occurrence to provide further detail. Make sure to check "Use for daily attendance" or "Use for period attendance" for each Absence Note, or that Note will not be available for that form of Attendance.

| Absence Note Maintenance |                                                                              |      |            |                  |                          |                           |        |  |  |  |
|--------------------------|------------------------------------------------------------------------------|------|------------|------------------|--------------------------|---------------------------|--------|--|--|--|
| Fron                     | rom this screen, you can display, add, change and delete Absence Note codes. |      |            |                  |                          |                           |        |  |  |  |
| Ad                       | Add Absence Note Code                                                        |      |            |                  |                          |                           |        |  |  |  |
|                          |                                                                              | Code | Name 🔺     | Description      | Use for daily attendance | Use for period attendance | Active |  |  |  |
| ⑩                        | <b>(</b>                                                                     | U    | College    | College Visit    | €                        | 0                         | •      |  |  |  |
| 圃                        |                                                                              | С    | Court      | Court            | €                        |                           | •      |  |  |  |
| ⑩                        |                                                                              | Н    | Ex Half    | Excused Half Day | €                        |                           | •      |  |  |  |
|                          |                                                                              | N    | No Ca/Note | No Call or Note  | €                        |                           |        |  |  |  |

## Task #5: Define Lunch Type (optional)

Define Lunch Type codes to be used on Teacher Daily Attendance.

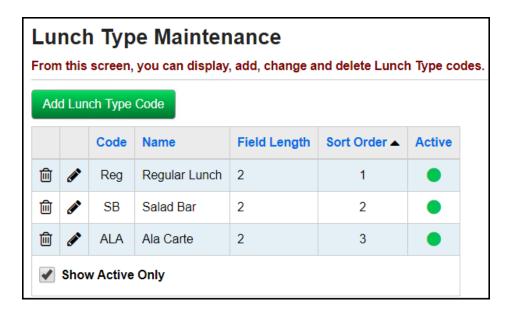

#### Task #6: Define Sub-Calendars

Define sub-calendars to use with Attendance. Refer to the *Calendar NON EMIS* or *Calendar with EMIS Exceptions Procedural Checklist* for details.

#### Task #7: Confirm Default Calendar

Make sure that default status has been assigned to the calendar that applies to the majority of students' attendance situation.

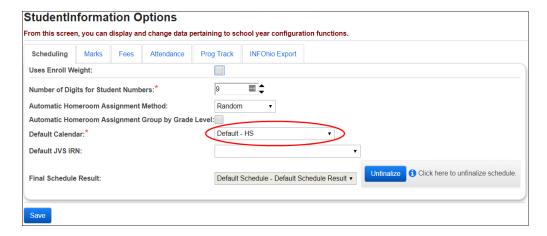

#### Task #8: Confirm Sub-Calendar Details

Sub-Calendars apply to students who have alternate attendance patterns. Confirm that these are correct with the Calendar Procedural Checklist.

### Task #9: Edit Calendar Percentages

If a student attends more than one building within a district, you can view and modify their attendance percentage for each building on the Edit Calendar Percentages screen (see the ProgressBook StudentInformation Student and Registration Guide).

#### Task #10: Review Staff Member Associations

Staff members can be granted association rights to one or all staff members in a building in order to access the Attendance module through the Teacher Menu. This feature could be used by an aide or office staff during a teacher's absence. If needed, confirm that these are correct with the Security Procedural Checklist.

### **Taking Attendance Each Day**

Follow these steps to create student attendance records. Unless otherwise noted, see the Attendance and Calendar End User Documentation for details.

#### Task #11: Enter Absences via Attendance Fast Entry

Used to quickly add a daily or period absence for a student or a group of students using default absence types, reason, and notes. If you are entering multiple absence events, you can use the "Retain Values" checkbox to keep your selections.

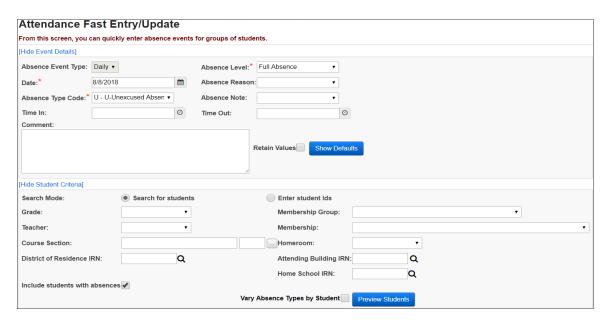

#### OR

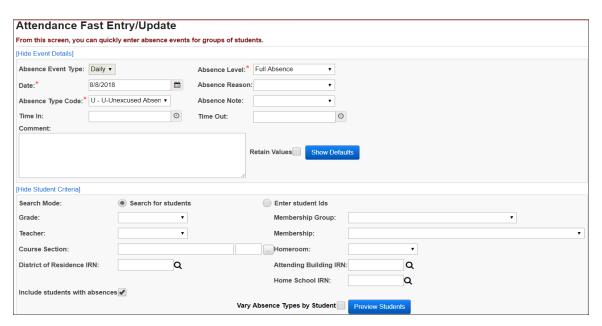

Select a set of students to work with either by search criteria (Grade level, Teacher, Membership Group, Membership, Course/Section, Homeroom, District of Residence IRN, Attending Building IRN, Home School IRN, or any combination) or by a specific list of student IDs (separated by commas), then clicking *Preview Students*.

When searching for students in this module check "*Include students with absences*" to include those students in your search.

If you want all absences entered to be the same absence type as specified in the Event Details on the top half of the screen, leave the "Vary Absence Types by Student" checkbox empty.

If you intend to enter different kinds of absences for each student, check the "Vary Absence Types by Student" box. The absence type entered in the Event Details will be the default selection for each student, and a pull-down menu will allow you to change absence type for each student.

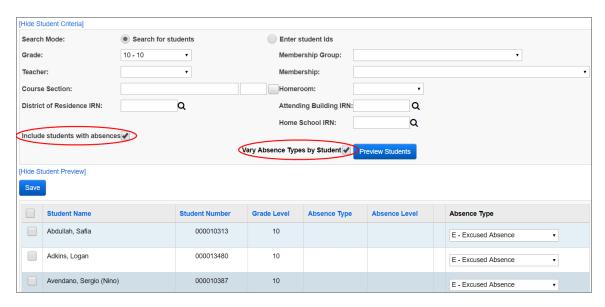

After checking the students you wish to record an absence event for, and selecting the specific absence types, if you are varying absence types by student, click *Save* to record the absence event for those students.

#### Task #12: Delete Absences via Attendance Fast Delete

The Attendance Fast Delete screen can be used to quickly remove absences for a student or a group of students.

Select a set of students to work with either by search criteria (Grade level, Teacher, Membership Group, Membership, Course/Section, Homeroom, District of Residence IRN, Attending/Home IRN, or any combination) or be a specific list of student IDs (separated by commas), then clicking *Preview Students*.

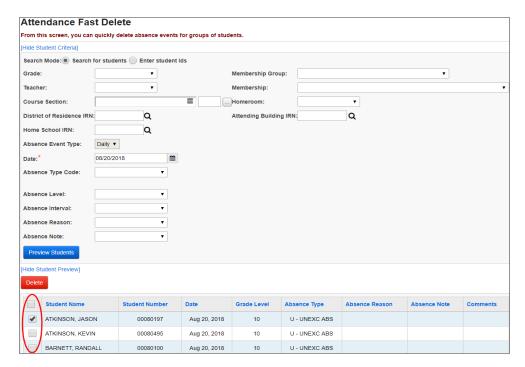

Delete Event Check Boxes - If checked, will hard delete this Absence Event from the student records. Checking the box at the top of the column checks all boxes in the column for all Absence Events listed.

Once you have pressed the *Delete button*, you will be asked to confirm your decision. If you press OK you will see a confirmation screen indicating the successful deletion of absence events. NOTE: You cannot undo this process once confirmed!

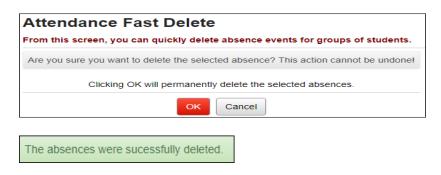

# Task #13: Enter Absences via Student's School Absences

Will display a summary of the student's absence events over the year, and show a range of dates with the ability to add, edit, or delete individual absence events. You can delete multiple events by checking the box and clicking "Delete Selected Absences". Clicking the blue link for Student Absence Intervention will take user to the student absence intervention screen if the user has the applicable role access.

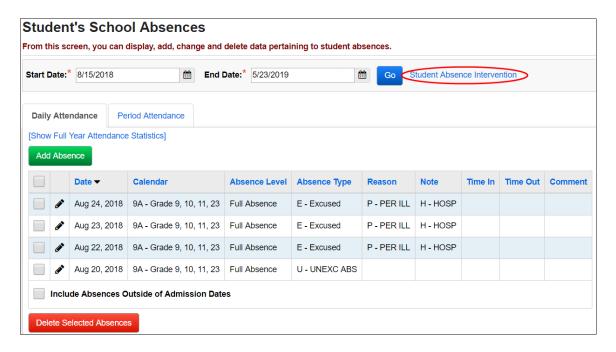

Clicking the *Add Absence* button allows you to enter the details of an absence event. You can add a single absence or enter a date range to add multiple absences with the same Absence Type, Absence Level, Reason and Note.

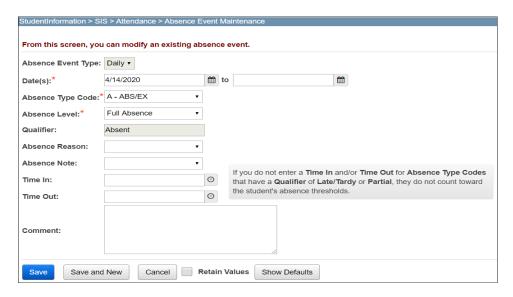

#### OR

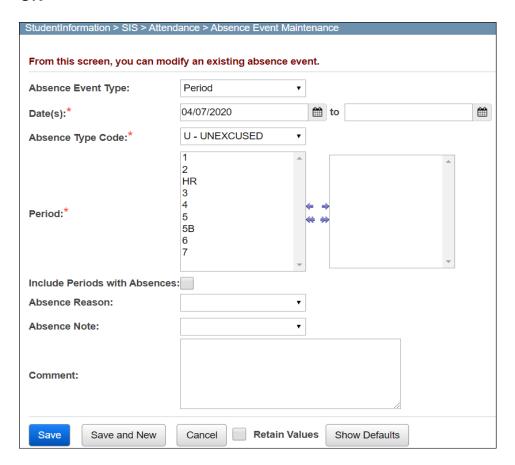

# Task #14: Enter Absences via Student's External Absences

Add student absences for a previous school or JVS. In order to enter or edit external absences for a prior year, that prior year must be in context.

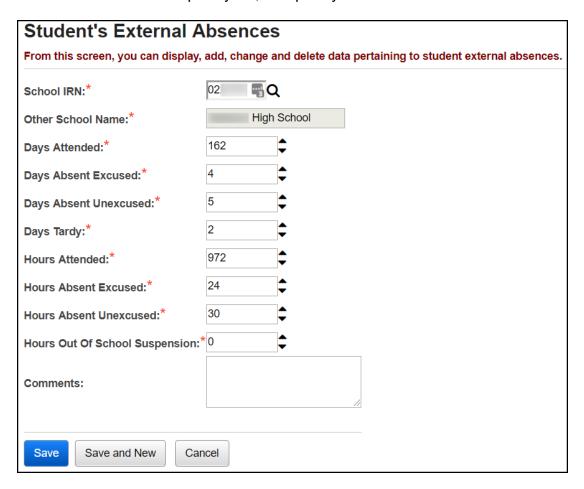

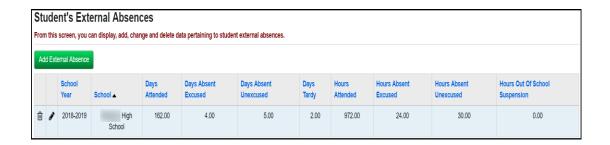

# Task #15: Enter Absences via Daily Attendance by Classroom (optional)

Allows the teacher to record daily absences and lunch counts for their classroom or homeroom. Teachers enter attendance once or twice per day and the information is recorded for teachers to view and added to the student's record. See *Teacher Menu End User Documentation* for details. Staff members who have an association for a teacher set may perform this step as necessary. See *Security End User Documentation* for details on Staff Member Association.

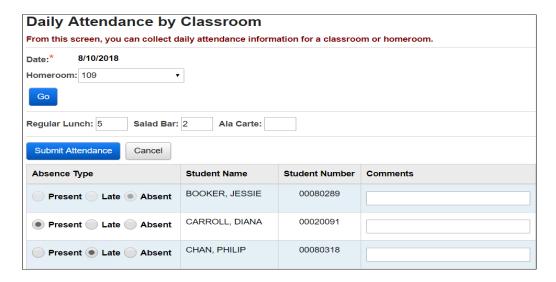

# Task #16: Enter Absences via Period Attendance by Course Section (optional)

Allows the teacher to record period absences for their specific course section. Period attendance must be taken each period and the district must determine what constitutes a half-day, a full day and a partial day. See *Teacher Menu End User Documentation* for details. Staff members who have an association for a teacher set may perform this step as necessary. See *Security End User Documentation* for details on Staff Member Association.

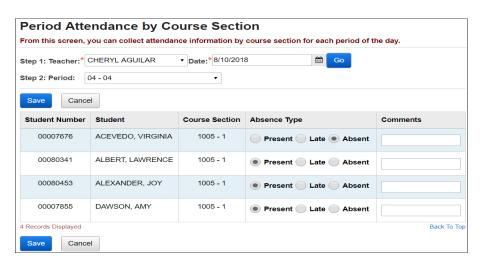

#### Task #17: View Daily Absences

View a list of absences for a specific date or range of dates, as well as statistics for absences over the same date or date range. You can also search for a student and add an absence using the Search for Student field.

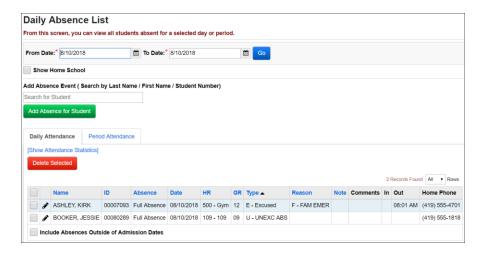

# Task #18: Run Daily Attendance Completion List (optional)

Will display whether homeroom teachers have submitted their daily attendance in StudentInformation. (NOTE: The page will not display if attendance has been taken in GradeBook)

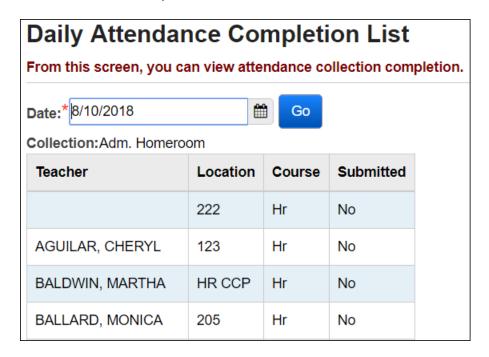

# Task #19: Run Period Attendance Completion List (optional)

Will display whether homeroom teachers have submitted their period attendance in StudentInformation. (NOTE: The page will not display if attendance has been taken in GradeBook)

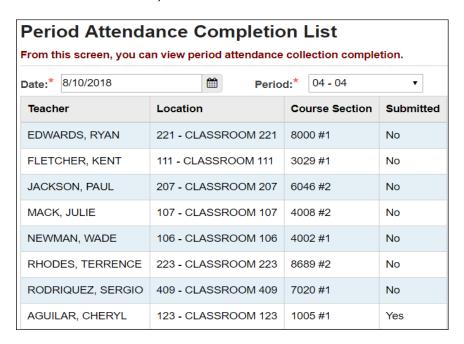

# Task #20: Run Daily Lunch Counts (optional)

Will display lunch counts for each homeroom teacher that has submitted their daily attendance.

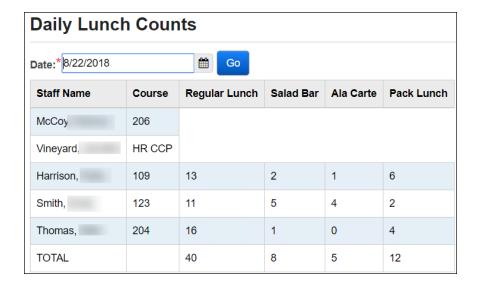

#### **Attendance Reports**

Unless otherwise noted, see *Attendance and Calendars End User Documentation* for details.

## Task #21: Run Student Absence Search Detail (R309-A)

This report will generate a list of selected students and show the details of their absences for the date range selected. Can be generated with or without absence comments.

# Task #22: Run Student Absence Search Summary (R309-B)

This report will generate a list of selected students and show the summary of their absences for the date range selected.

# Task #23: Run Homeroom Attendance Register Summary (R310-B)

This report shows student attendance summary grouped by homeroom and month

# Task #24: Run Homeroom Attendance Register Detail (R310-A)

This report shows student attendance detail grouped by homeroom and month.

# Task #25: Run Student Absence Statistics Report (R311)

This report will show student absence statistics by Type/Reason and by Type for a given date range

# Task #26: Run ADM & ADA Report for ABSE Detail (R322-A)

This report is used to analyze student absence data (totals by grade) by pulling data stored in ABSE – Student Absence.

# Task #27: Run Student ADM & ADA Report for Absence Summary (R322-B)

This report is used to analyze student absence data (totals by grade) by pulling data from the Student School Absences page.

#### Task #28: Run Homeroom Attendance Report (R331)

This report is used to generate a bi-weekly attendance report by homeroom based on students' absence records. The report now groups by Homeroom, Week, and lastly by Student Last Name.

### Task #29: Run District-wide Membership Report (R500)

This report shows attendance information by membership (programs) and/or grade level

# Task #30: Run Daily Office Report of Student Absences (R307)

This report is used to generate a list of students absent on a specified date grouped by Absence Type and Grade.

# Task #31: Run Half/Full Day Absence Office Report (R320 Office)

This report will print half and full day absence letters for office use.

**Note:** The Date Range specified will display any students that violated the attendance rules for that timeframe, not just since the last letter run. **See Attendance Letters Procedural Checklist for more information** 

# Task #32: Run Period Absence Office Report (R317 Office)

This report is used to generate an office search report to identify students who have an attendance problem.

**Note:** The Date Range specified will display any students that violated the attendance rules for that timeframe, not just since the last letter run. **See Attendance Letters Procedural Checklist for more information** 

# Task #33: Run Cumulative Report of Student Period Absences (R316)

This report is used to generate a report listing the cumulative number of periods a student has been absent and/or late within a specified date range.

# Task #34: Run Daily Report of Student Period Absences (R315)

This report is used to generate a list of all students absent on a specified date for at least one period.

### Task #35: Run Perfect Attendance Report (PERF)

This report displays students with perfect attendance for a specified date range.

Rev.4/14/2020 v19.5.0

#### Task #36: View Student Attendance Information in EZQ

Display a specific student's attendance via charts and graphs. Also can View Absence History and View Absences for all Buildings for a specific student. See *EZ Query End User Documentation for details*.

# Task #37: View Daily Absence List in EZQ

Display today's absences for any building in the district.

## Task #38: View Absence Graph in EZQ

Display attendance rate graphed for the building across the entire school year. See *EZ Query End User Documentation* for details.

### Task #39: View Weekday Attendance Percentage in EZQ

Displays year to date building attendance percentages graphed by each day of the week. See *EZ Query End User Documentation* for details.